# GIVEBERMUDA.ORG

.

# **NonProfit User Guide**

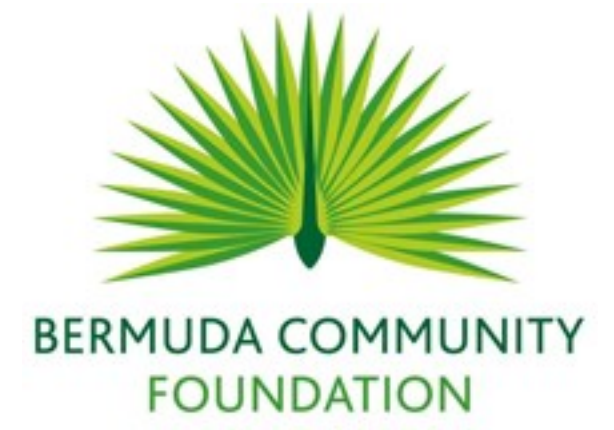

APRIL 5, 2018

BERMUDA COMMUNITY FOUNDATION 16 Wesley Street, Fourth Floor, Hamilton HM 11, Bermuda

# Contents

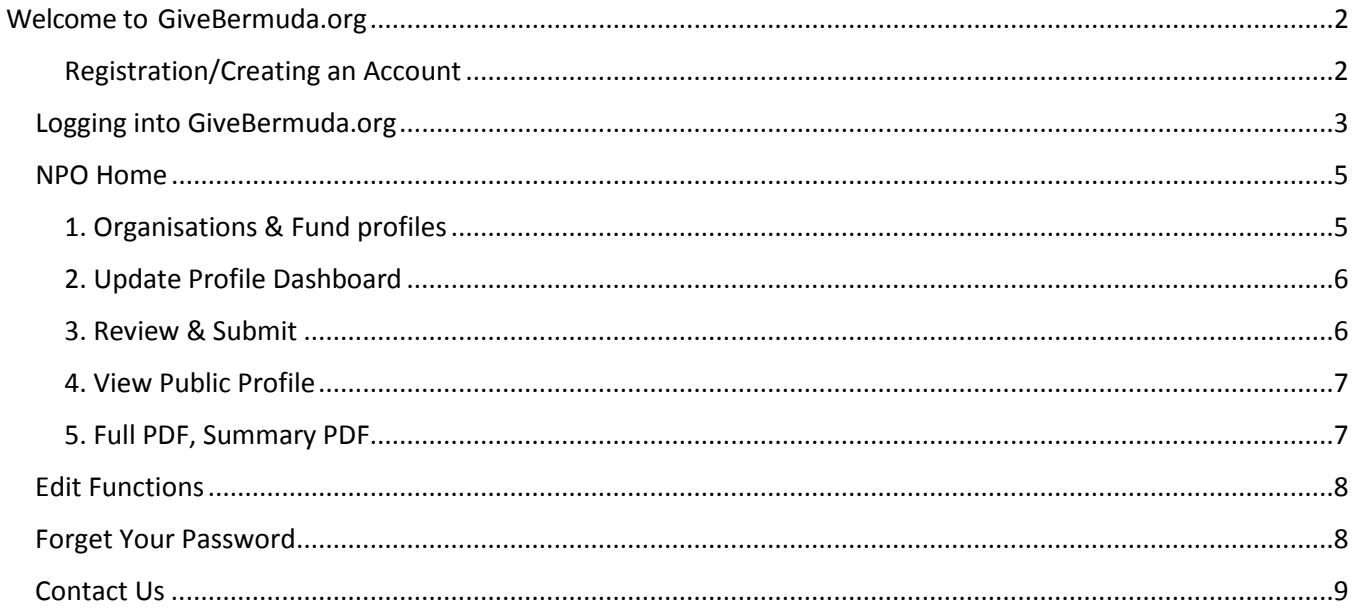

# <span id="page-2-0"></span>Welcome to GiveBermuda.org

GiveBermuda.org provides you with online access to Fund and Nonprofit-specific information.

Nonprofits and BCF Fund Managers can log into GiveBermuda.org to perform the followingtasks:

• Create , manage and view profiles

## <span id="page-2-1"></span>Registration/Creating an Account

If you do not already have your User ID and password, you will need to register.

1. On the Homepage near the top right corner of the page, click on the menu option CREATE ACCOUNT.

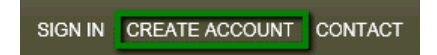

2. When the GiveBermuda.org Online Registration form is displayed, fill in the fields listed.

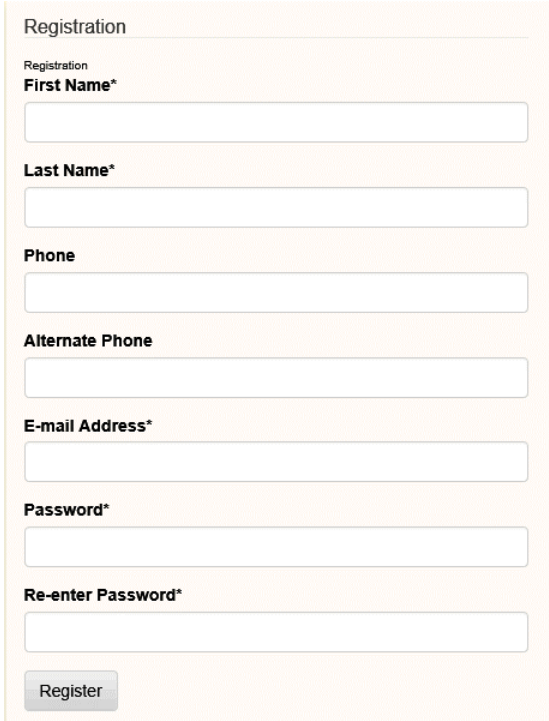

3. Click Register to submit the request.

Please send an email t[o GiveBermuda@bcf.bm](mailto:GiveBermuda@bcf.bm) once you have submitted your request and include your organization name and the email address used to sign up. In order to process your request and set up your account our staff will need approximately 24 hours. Please be patient with us during this time.

NOTE: At the completion of this process we will notify you, the registrant, that the account is ready for use.

# At this stage the Homepage displays.

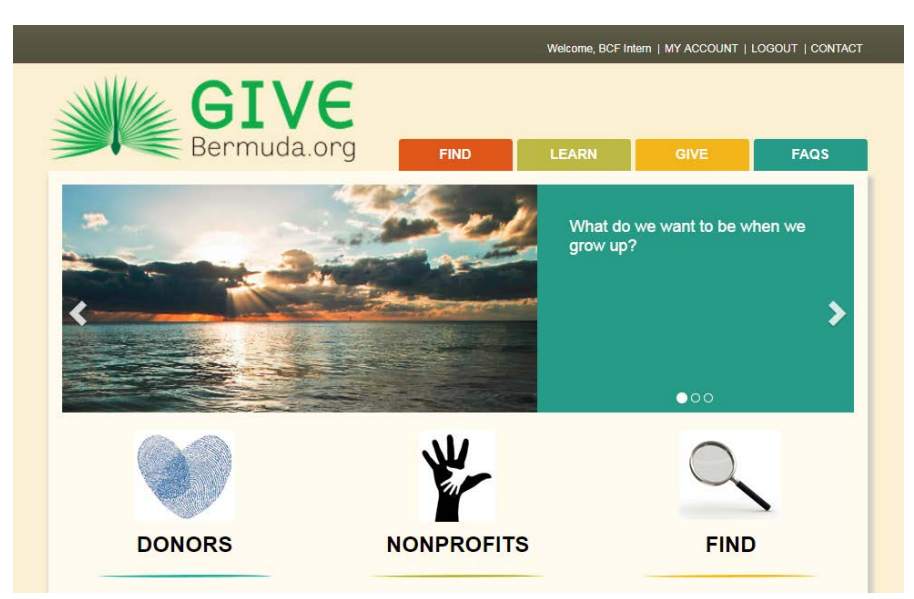

Once you have been verified as a Profile Manager for either a Nonprofit Organisation or a BCF Fund, you will receive an email advising of your profile association.

# <span id="page-3-0"></span>Logging into GiveBermuda.org

Each user must log in with a unique user name and password. This login information is used to determine which profiles a user can maintain.

To log into GiveBermuda.org:

1. Click the link on the BCF website or type the following into the address bar of your browser: [https://givebermuda.guidestar.org/Home.aspx.](https://givebermuda.guidestar.org/Home.aspx) The Homepage will appear.

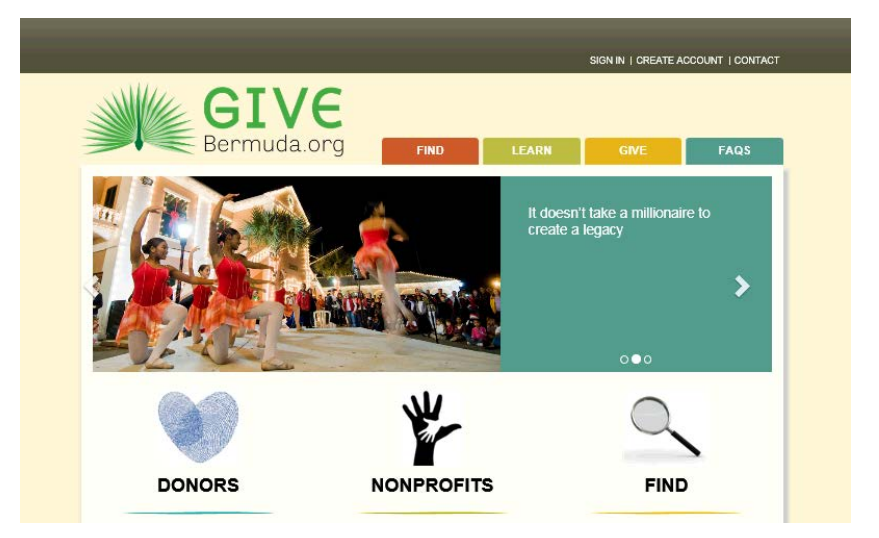

*2.* Click the menu option SIGN IN located near the top right corner of the homepage.

 $\sqrt{\frac{1}{n}}$  GREATE ACCOUNT I CONTACT and the following page displays: SIGN IN | CREATE ACCOUNT | CONTACT Bermuda.org LEARN Registration Sign In E-mail address Registration<br>**First Name\*** Password Last Name\* Forgot Password Phone Remember me on this computer **Alternate Phone** Login E-mail Address\* Password\* Re-enter Password<sup>®</sup> Register

3. On the right under Sign In, enter your E-mail address and Password.

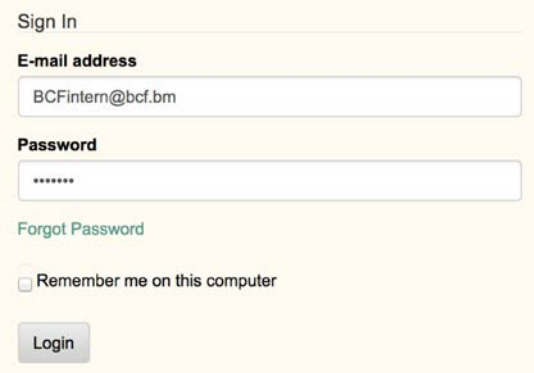

*NOTE: The password appears on the screen as a series of dots for security purposes.*

#### 4. Click Login.

The organisation name and menu pane is displayed on the left side of the screen.

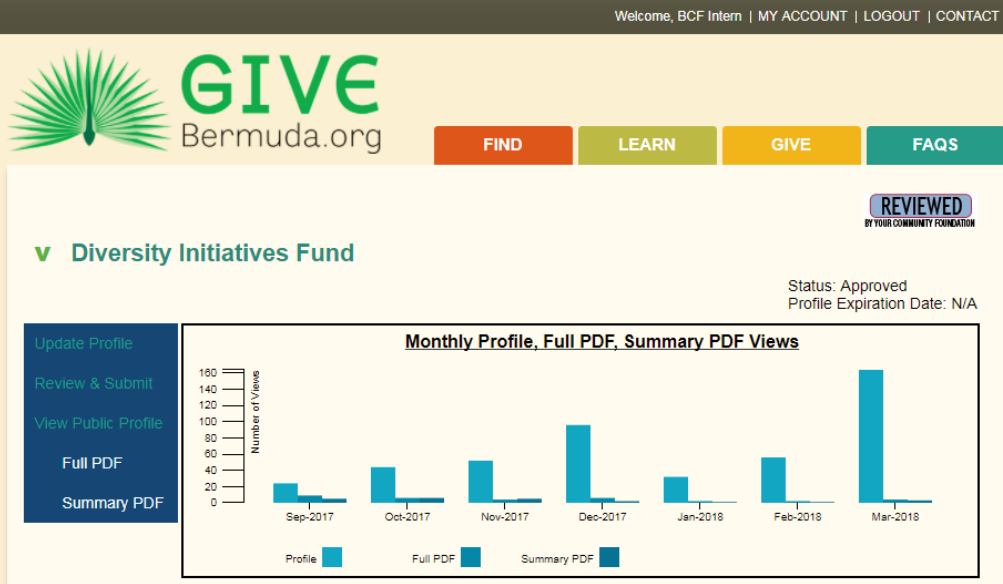

# <span id="page-5-0"></span>NPO Home

Once your profile has been linked to an organisation profile, when you login you will see the menu pane on the left side.

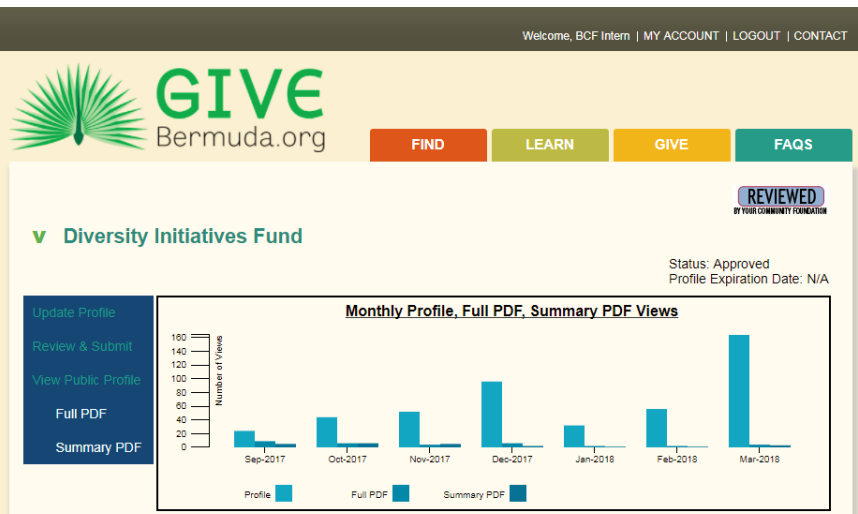

This page includes the following:

#### <span id="page-5-1"></span>1. Organisations & Fund profiles

This page displays all organisations and fund profiles for the current user.

**v** Diversity Initiatives Fund

## <span id="page-6-0"></span>2. Update Profile Dashboard

Update Profile in the menu pane on the left of the profile and the first section of the profile will be display on a dashboard along with other contents associated with the profile

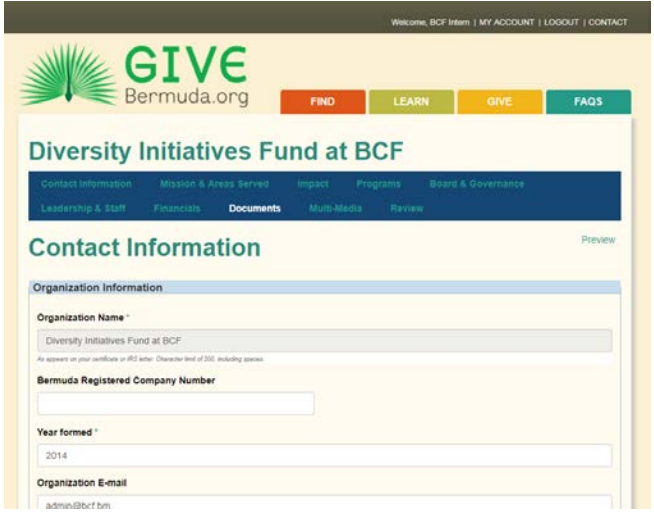

Choose any profile section to update your organisations information.

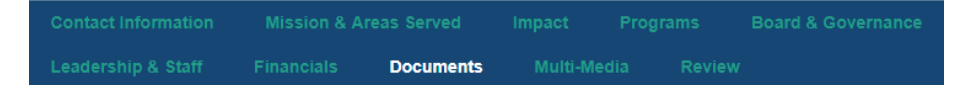

Any field marked with a superscript star is a **required field** which means that you must provide a response before the profile can be published online.

<span id="page-6-1"></span>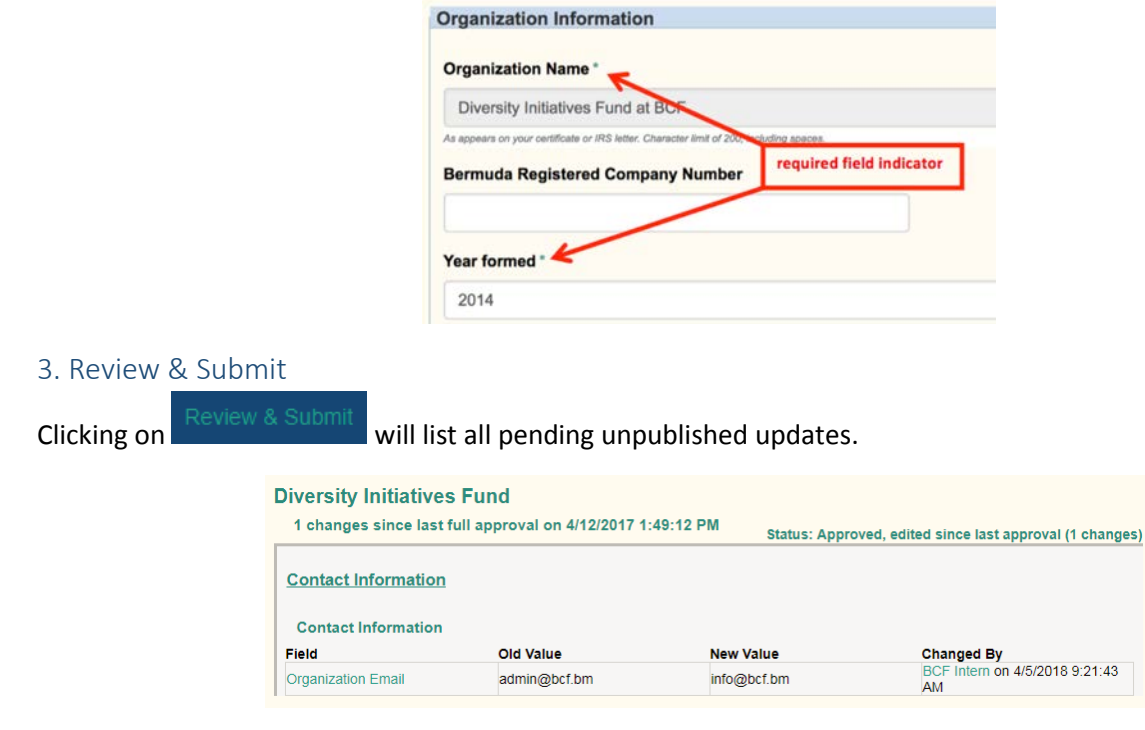

#### <span id="page-7-0"></span>4. View Public Profile

Selecting **Will of the United Profile** will open a display like the one below. It will allow you to view what the public sees as well as navigate through the profile.

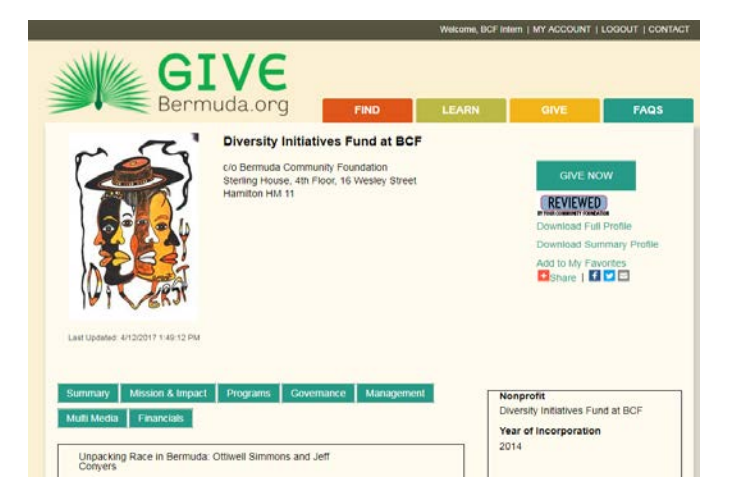

## <span id="page-7-1"></span>5. Full PDF, Summary PDF

 $C$ licking on Full PDF and summary PDF will allow you to download both PDF reports of the profile.

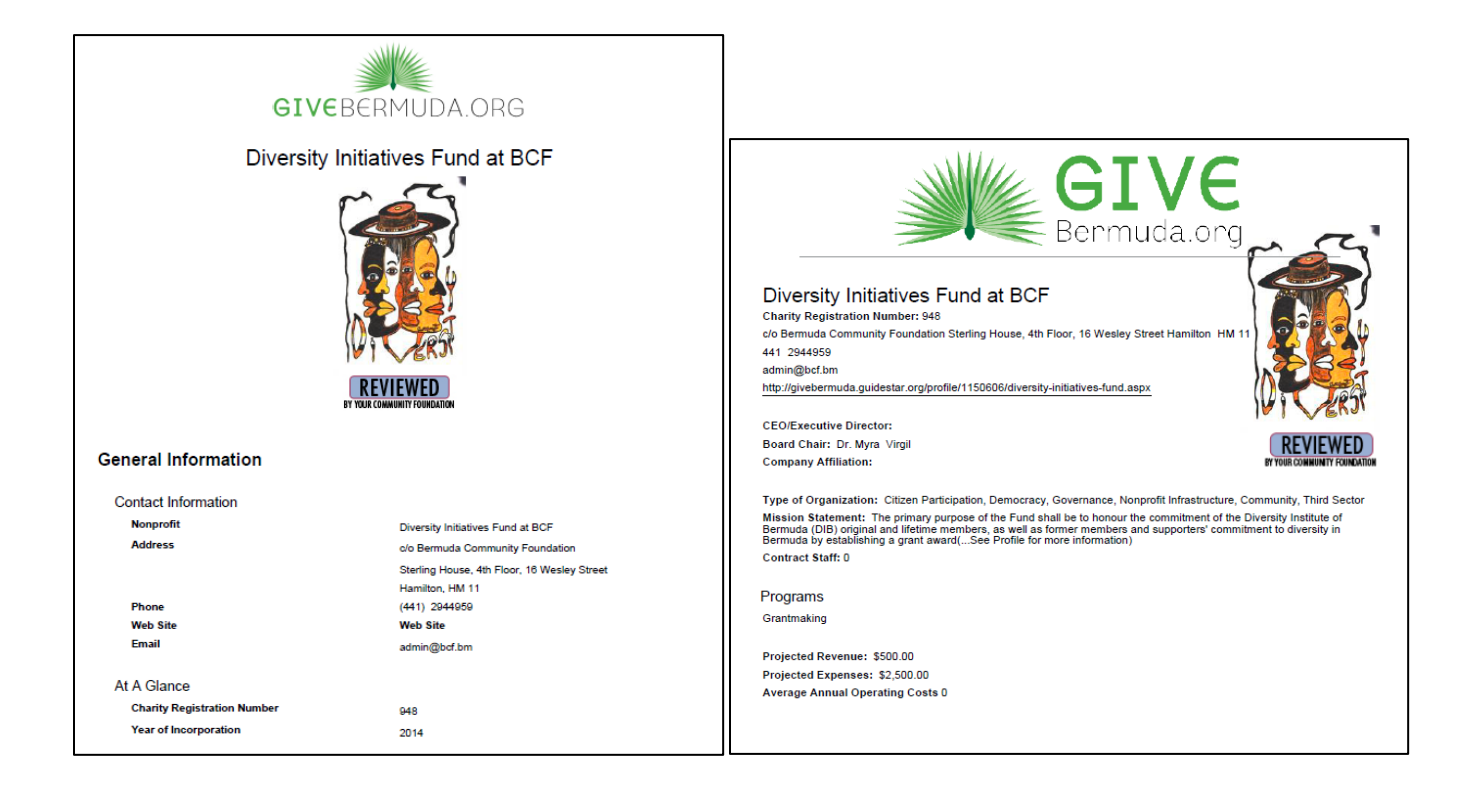

# <span id="page-8-0"></span>Edit Functions

This editing toolbar can be found at the bottom of each profile page.

Save Save and Continue Skip Confirm and Submit

*Save* will save any changes made without submitting them for approval.

*Save & Continue* will save any changes made and display the next profile section for edit.

*Skip* will allow you to navigate to the next profile section.

*Confirm and Submit* will display a listing of all fields with previous values for verification and submitting for publishing. *All required fields must be complete before a form can be submitted.*

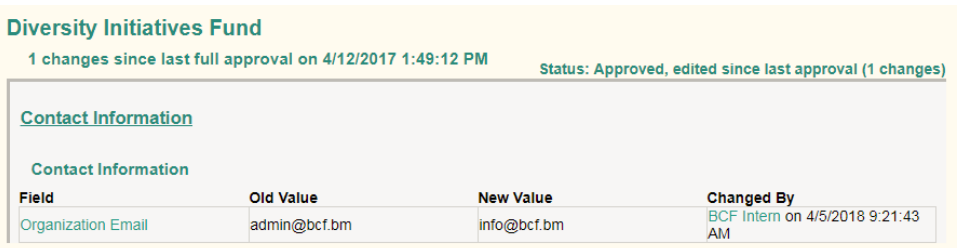

## <span id="page-8-1"></span>Forget Your Password

*If you forget your password, you can do the following to have it sent to you via email:*

*1. Click Forgot Password on the Login page. The Forgotten Password page appears.*

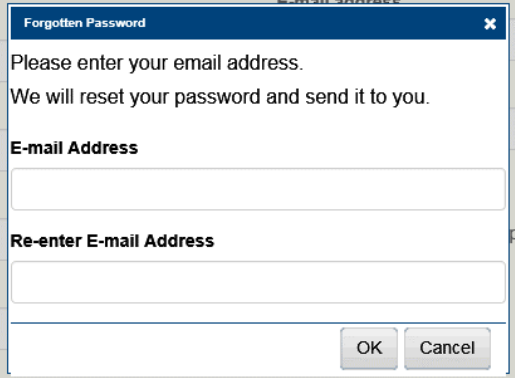

- *2. Enter your E-mail Address, and then click OK.*
- *3. The Password Reset notification below appears and an email with your new password should be sent directly to your email inbox.*

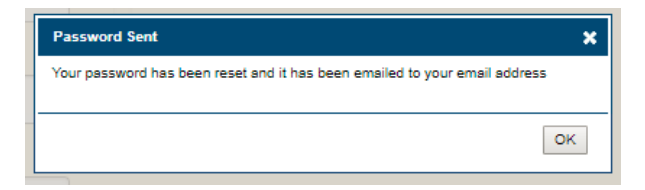

*4. If you do not receive a direct email, please check your Junk mail folder before contacting BCF.*

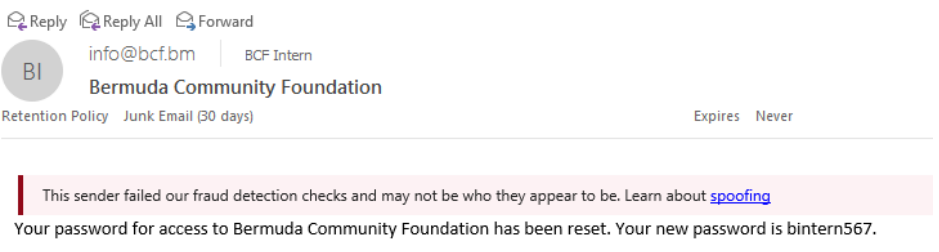

If you did not request your password to be reset, please contact Bermuda Community Foundation at info@bcf.bm

#### <span id="page-9-0"></span>Contact Us

Contact [GiveBermuda@bcf.bm](mailto:GiveBermuda@bcf.bm) if you require further assistance with your profile.